## **UCD STUDENT DESK**  HOW TO SET YOUR UCD EMAIL PREFERENCES

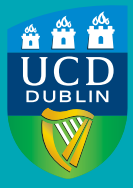

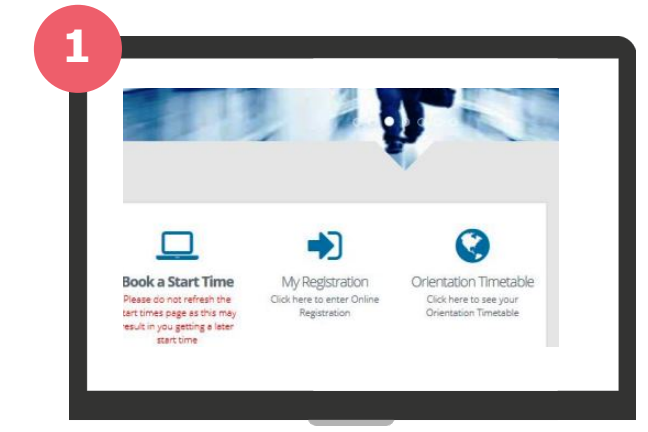

sisl testy.mctest@ucdconnect.ie My Email Preferences

## **GO TO THE** *MY REGISTRATION* **PAGE IN SISWEB**

Log into SISWeb and click on **My Registration.** 

**GO TO** *MY PROFILE* **AND SELECT** *MY EMAIL PREFERENCES*

On the **My Registration page**, click on **My Profile**. Select **My Email Preferences** to view or edit your personal email preference.

## **3**

**2**

Email:

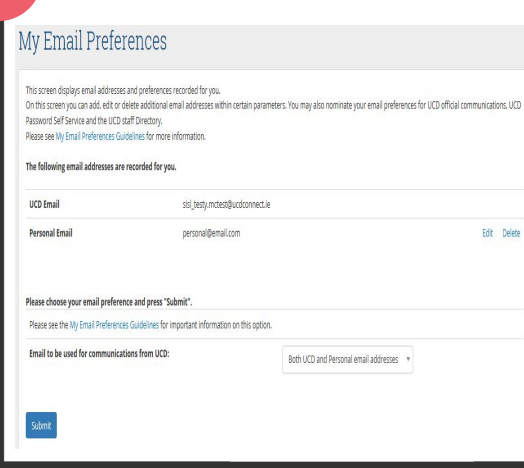

## **UPDATE YOUR PERSONAL EMAIL SETTINGS**

Use **Edit** or **Delete** to update your personal email details.

**Note:** the default setting **is 'Both UCD and Personal email addresses'**. If you do not wish to receive emails to your personal email, click on the dropdown menu and select your UCD email address only. Click **Submit** when finished.

**YOUR UCD CONNECT EMAIL REMAINS THE MAIN POINT OF CONTACT FOR ALL UCD COMMUNICATIONS [Read the UCD Student Email Protocol](http://www.ucd.ie/registry/academicsecretariat/docs/email_po.pdf)** 

Issue 2 | August 2018 [| Administrative Services | UCD Registry](http://www.ucd.ie/registry/)